# VMS(ビデオ マネジメント ソフトウェア)

2024.04 改訂版

簡単ガイド

DCT-5100(Lite / N /Pro)シリーズ DCT-3100 (N/N2)シリーズ マニュアル

## パソコン用ソフトVMSビュアー

- 1. ソフトのインストール
- 2. レコーダーの登録
- 3. リモートアクセスと基本操作
- 4. 録画映像の検索・再生・バックアップ方法
	- ・基本検索………日付と時間を指定して録画映像を再生します。
	- ・スマート検索…指定したエリア内に変化のある映像を検出して再生します。
	- ・イベント検索…イベント別に録画映像をすばやくリストアップして再生します。
	- ・AI検索………… AI機能搭載カメラでAI検知した映像ごとにリストアップして再生します。
- 5. 動画バックアップファイルの暗号化と再生方法

## 動画サポート **>>**

動画サポートサイトで設定方法を動画にて説明していますので、 ご活用ください。 https://www.digi-cube.jp/support

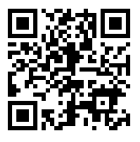

## 資料ダウンロード **>>**

サポートサイトで資料(PDF)のダウンロードができますので、ご活用ください。 DCT-5100シリーズ&3100シリーズマニュアル ・VMS Proビュアーソフト (Windows 64bit用)マニュアル https://www.digi-cube.jp/download/

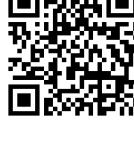

お買い上げいただき、まことにありがとうございます。

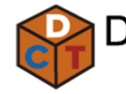

Digital Cube Technology *.*<br>デジタルキューブテクノロジー

## 〇 付属のソフト(VMS Pro)をパソコンにインストールします。

Digital cube VMS Pro\_P2P(64)\_2.13.26\_2024\_03\_15.exe

※ソフトは弊社WEBサイトからもダウンロードできます。

https://www.digi-cube.jp/download/ ソフト名:VMS PROビュアーソフト

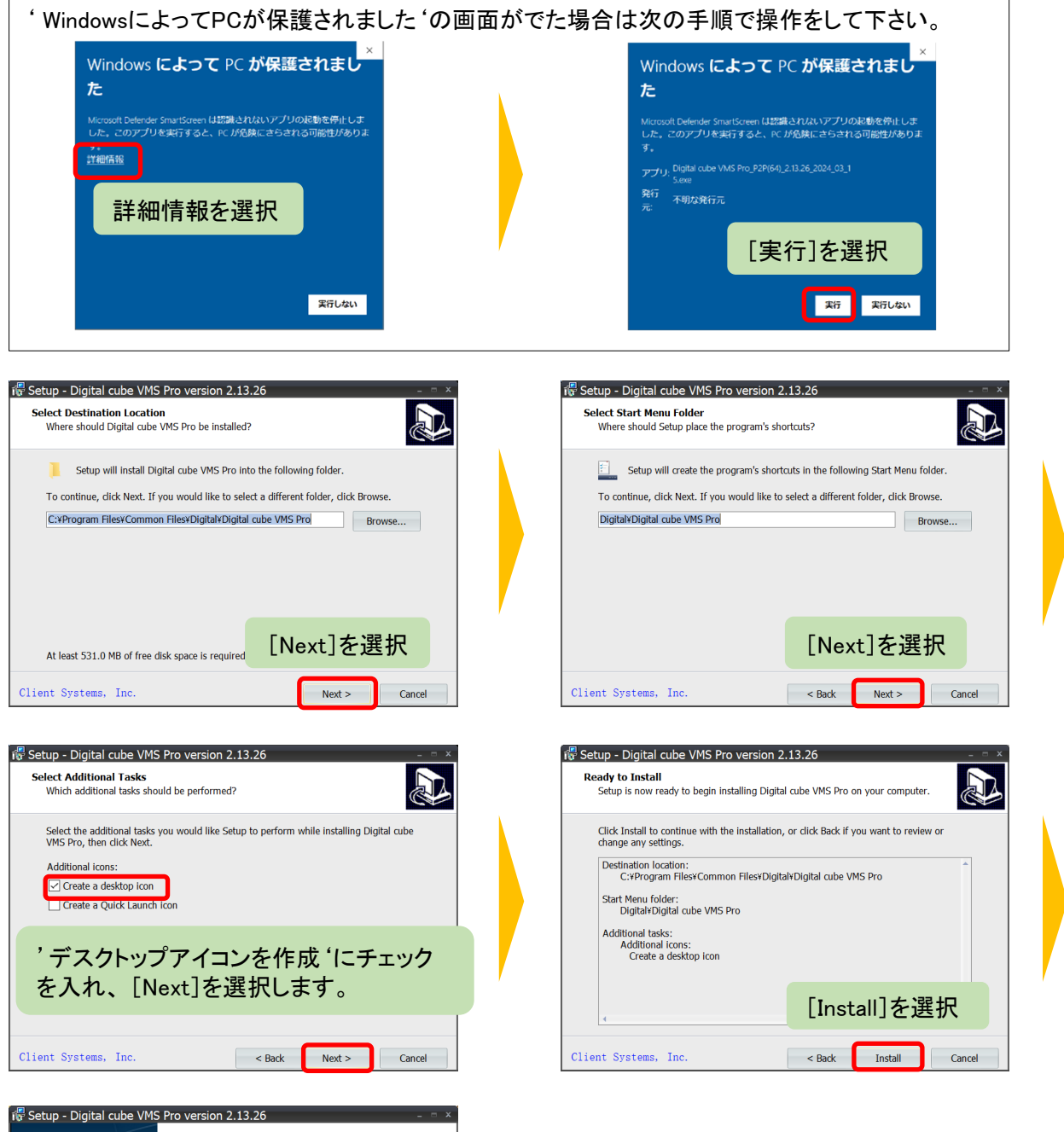

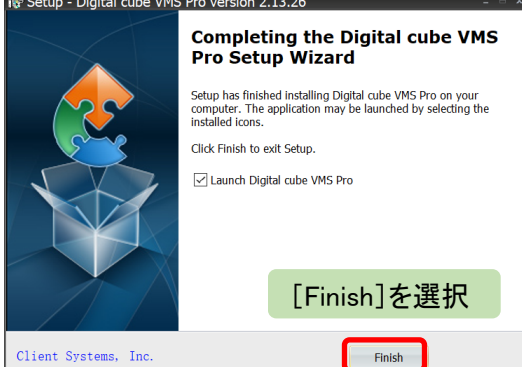

〇 インストール後、ソフトを立ち上げるとパスワード設定画面が開きます。

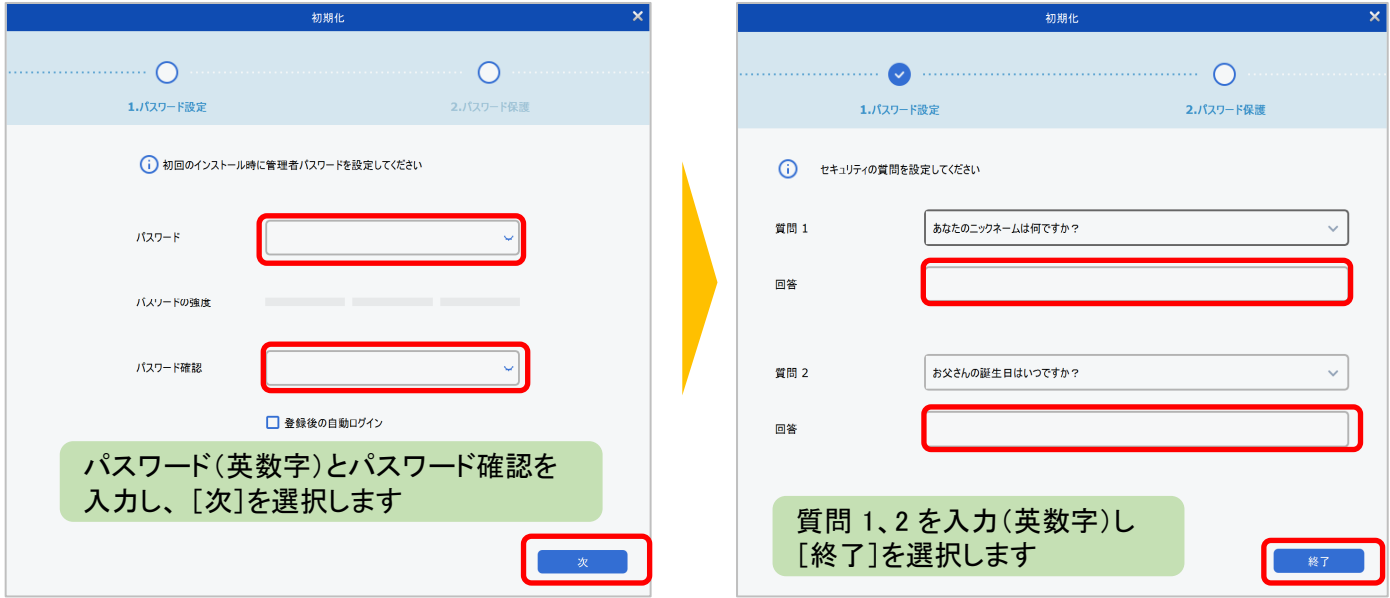

## 〇 システム設定

システム設定を開き、一般設定のタブで必要に応じて各種設定を行ってください。

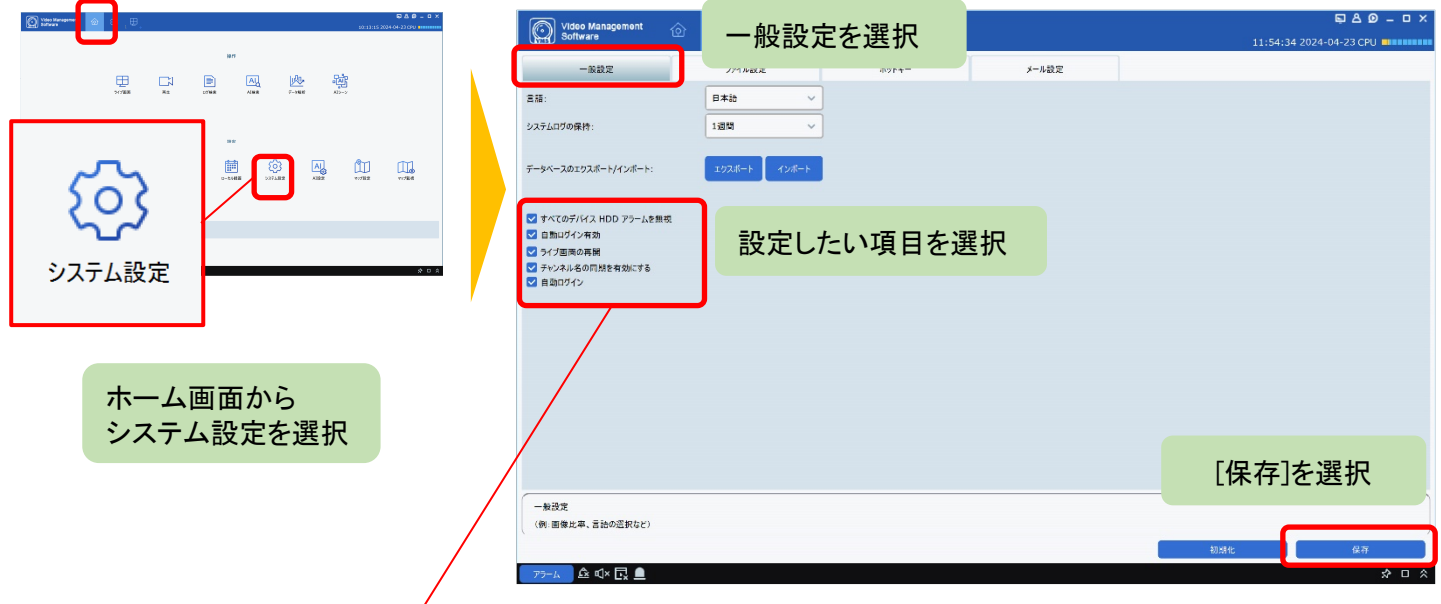

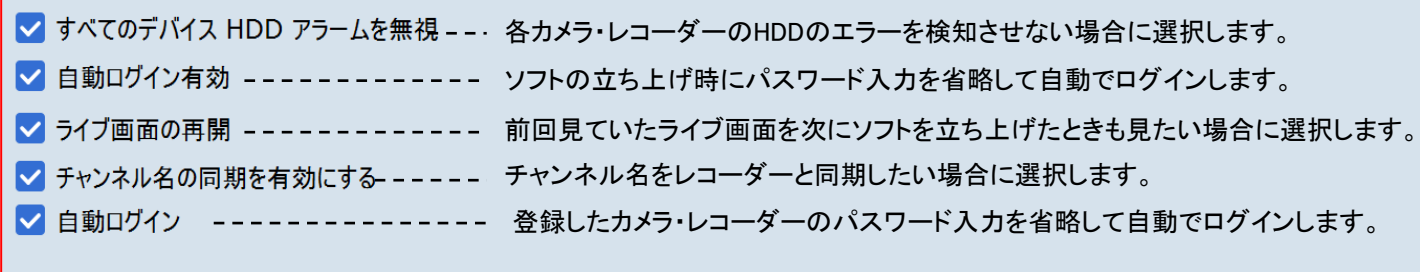

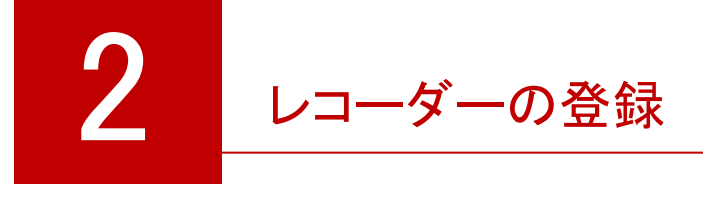

## 1 以前のバージョンのソフトからデバイス情報を移行する方法

〇 まず以前のバージョンのソフトを立ち上げて、移行データをパソコンにバックアップをとります。

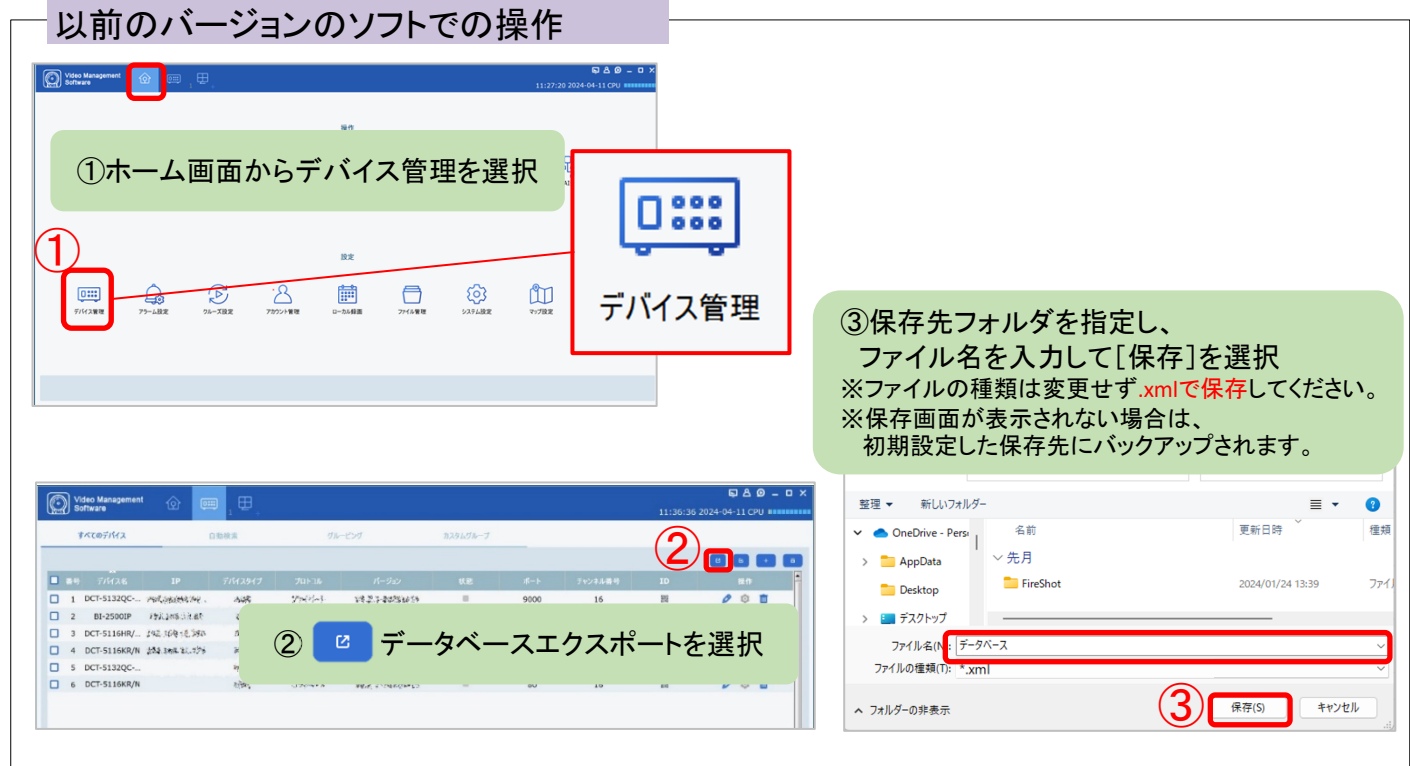

○ 新しいバージョンのソフトを立ち上げて、バックアップした移行データをインポートします。

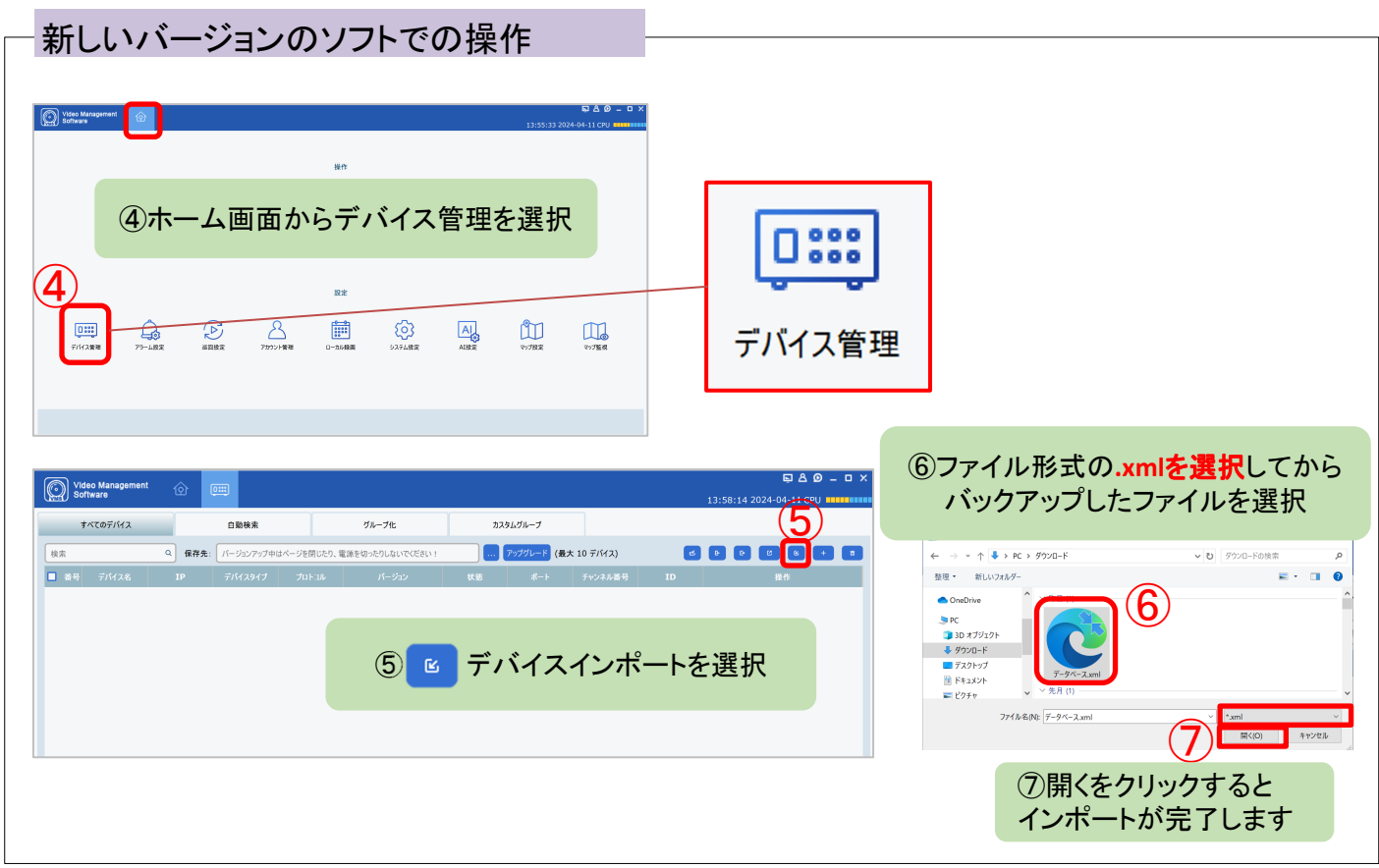

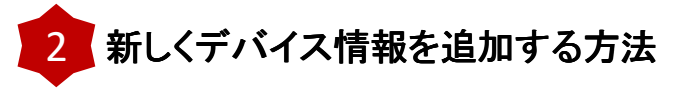

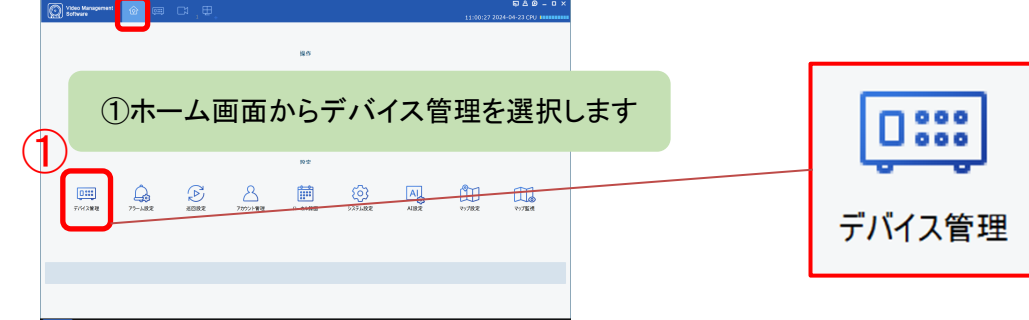

#### 〇 手動でデバイスを追加する方法

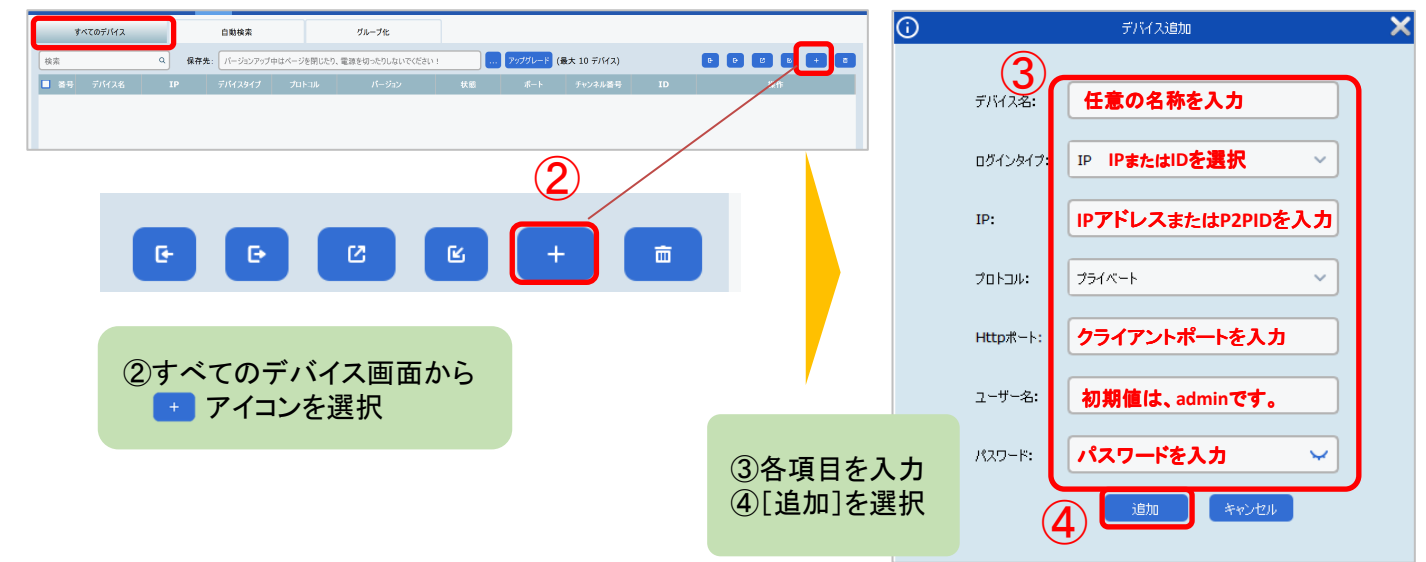

#### 〇 自動検索からデバイスを追加する方法

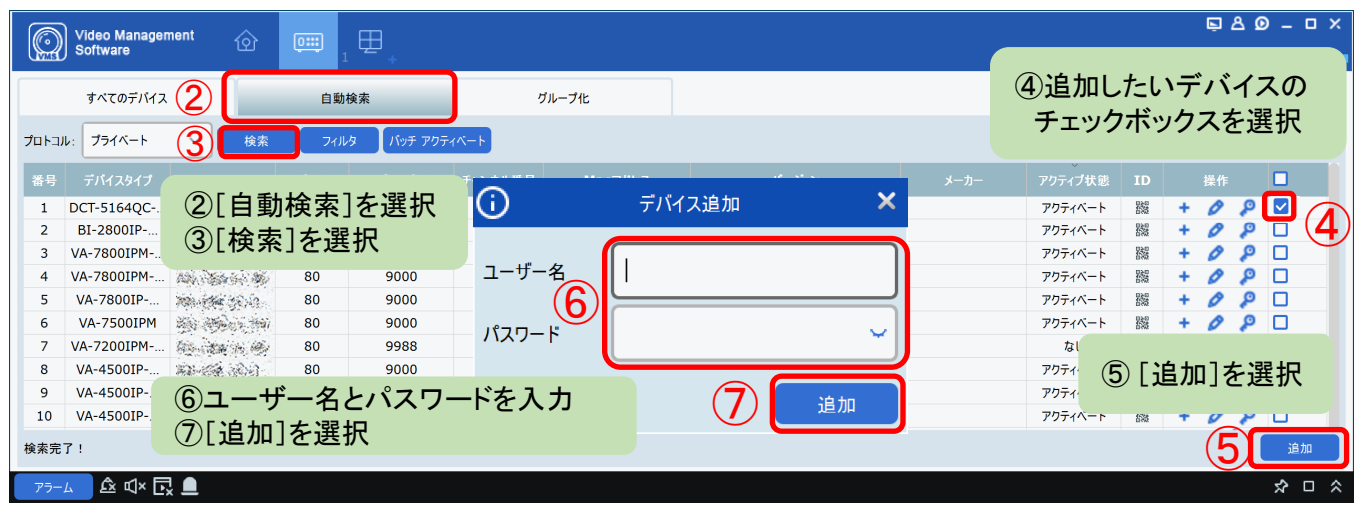

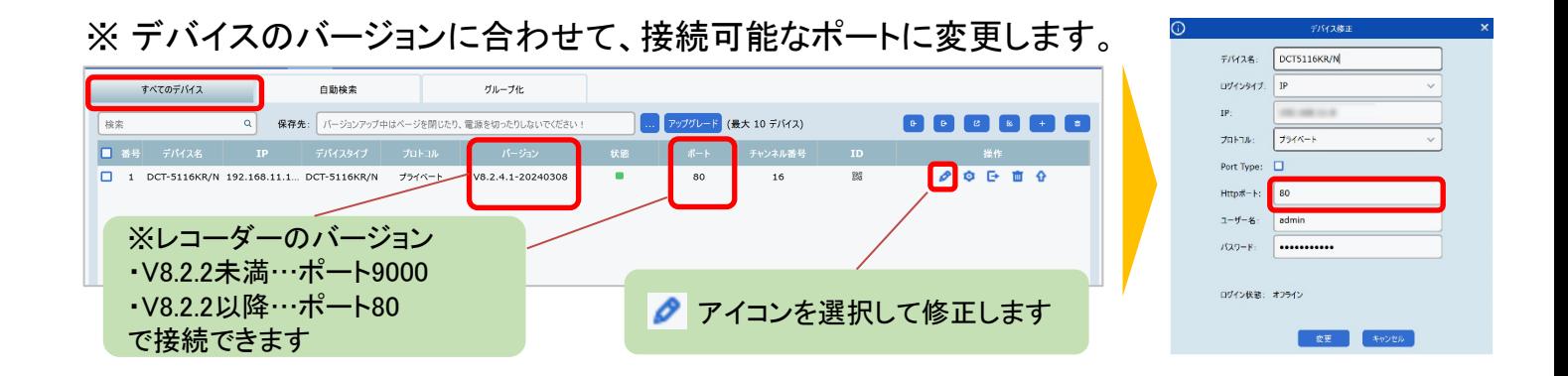

〇 ホーム画面から、ライブ画面を開きます。

アクセスしたいレコーダーを指定し、ドラッグ&ドロップでライブ映像を開きます。

レコーダーを指定し ドラッグ&ドロップ

**CENE** 

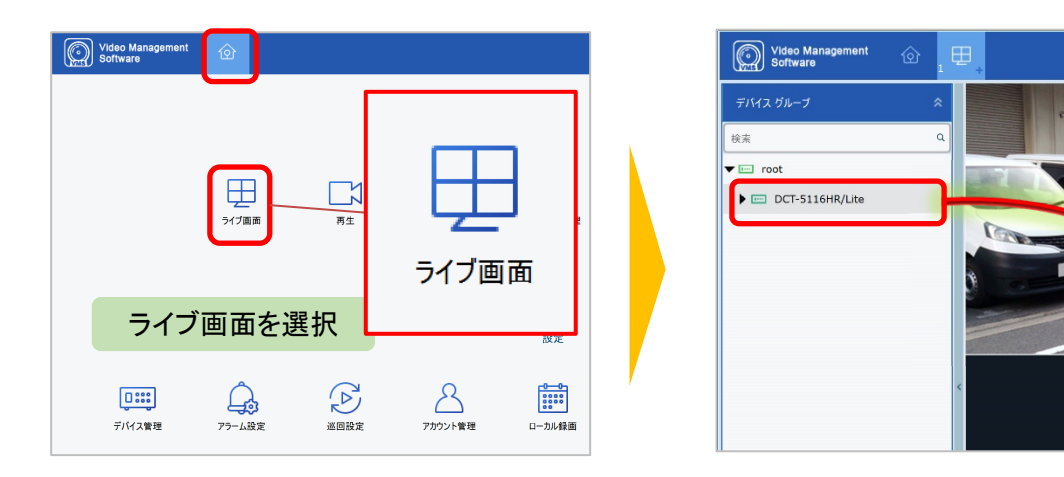

○ カメラ名を変更することが可能です。 任意の名前に変更することで必要なカメラを選択することが容易になります。

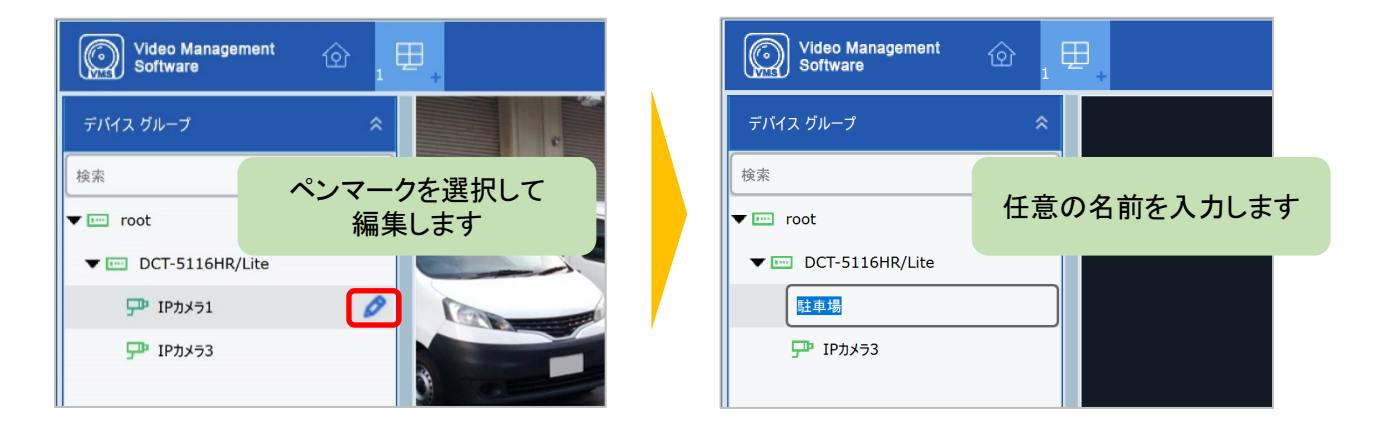

〇 カメラリストの表示・非表示を切り替えることができます。

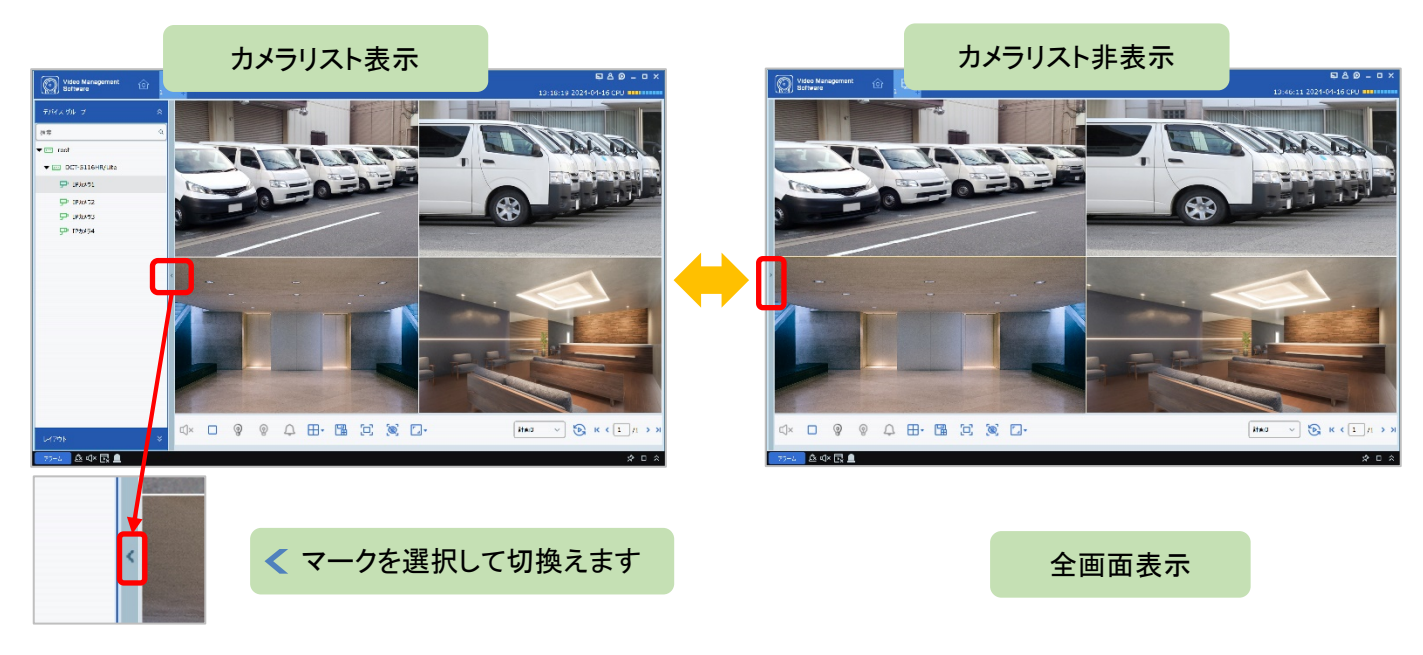

〇 ライブ画面の表示レイアウトを変更することができます。 1画面に拡大表示する場合は、画面を指定しダブルクリックします。 その他のレイアウトは画面下のメニューバーから表示方法を選択します。

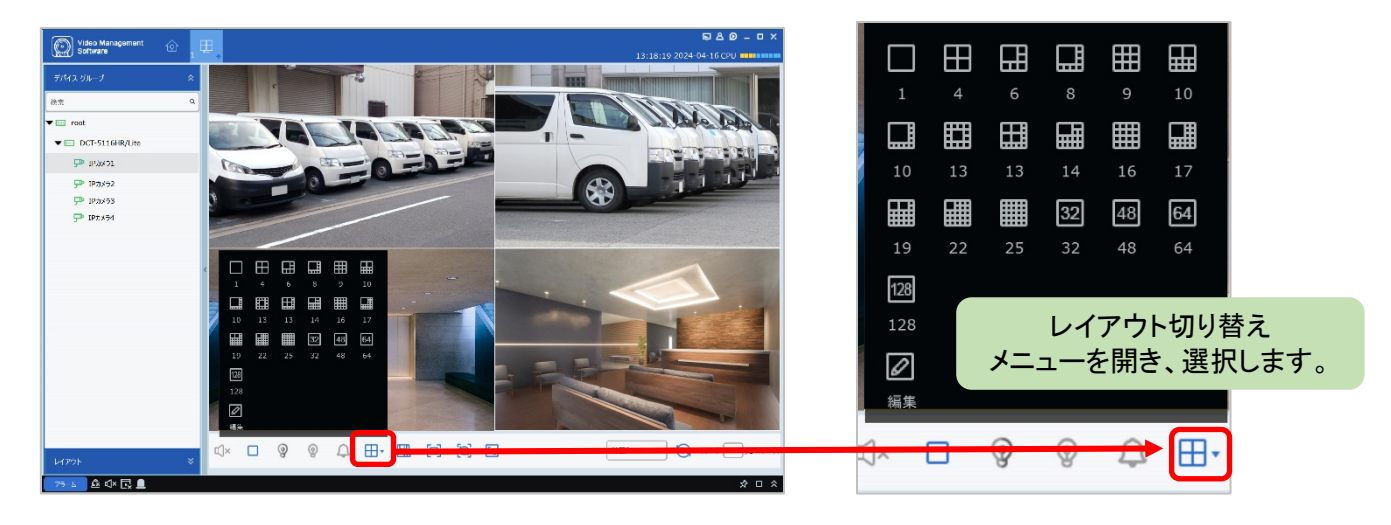

〇 メニューバーから、下記の機能を操作することができます。 ① スクリーンショット ② 録画 ③ ズーム ④ カメラ通話 ⑤ レコーダー通話 ⑥ タグ ⑦ 再生 ⑧ PTZ ⑨ 魚眼 ⑩音声のオン/オフ ⑪ 全チャンネル停止 (12) 赤青ライトのオン/オフ (13) 暖色ライトのオン/オフ (14) サイレン (15) レイアウト (f6) ライブ画面を保存 (f7) 全画面表示 (f8) イベント画面表示 (f9) 画像比率の変更 ⑳ 巡回

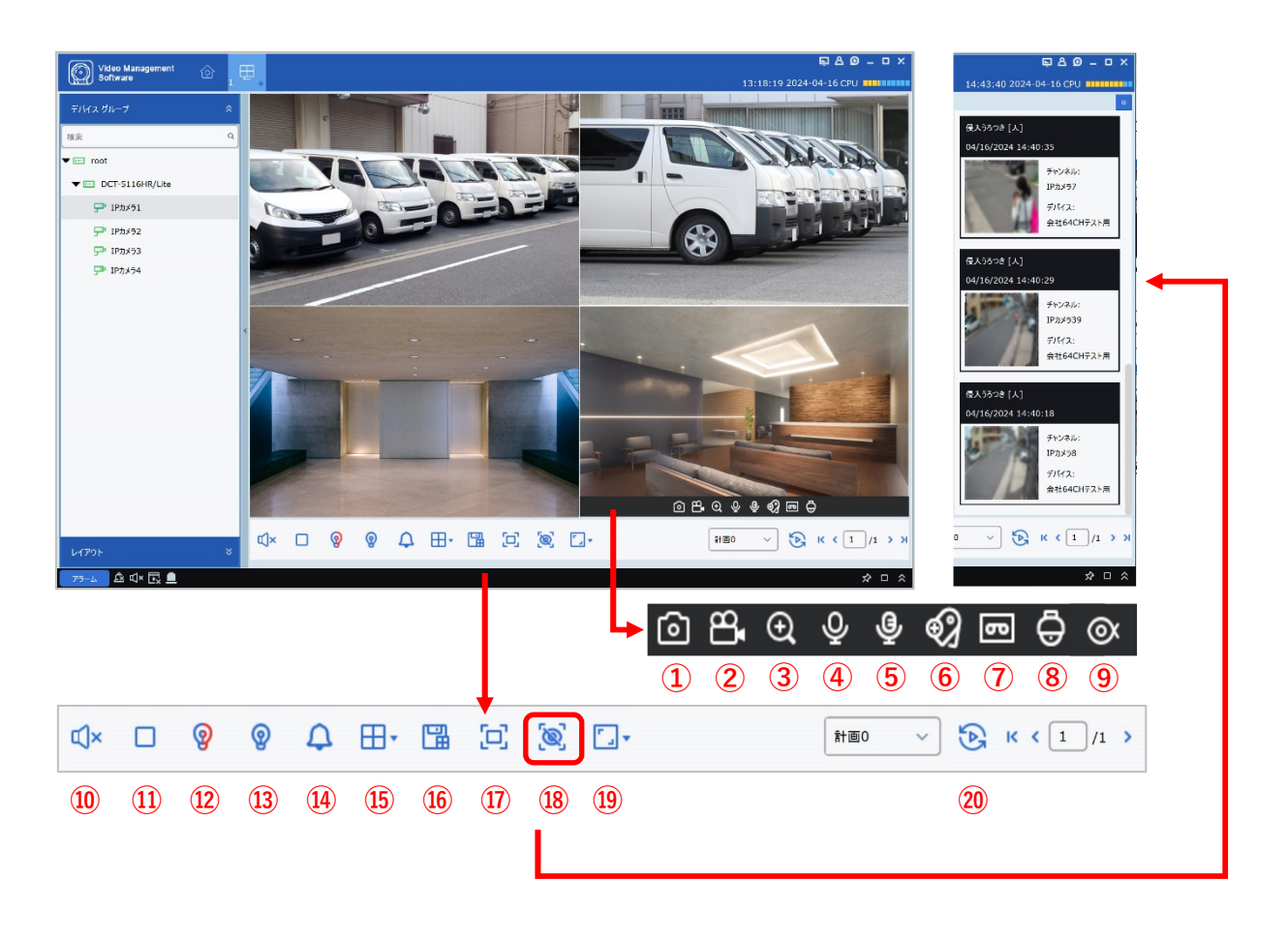

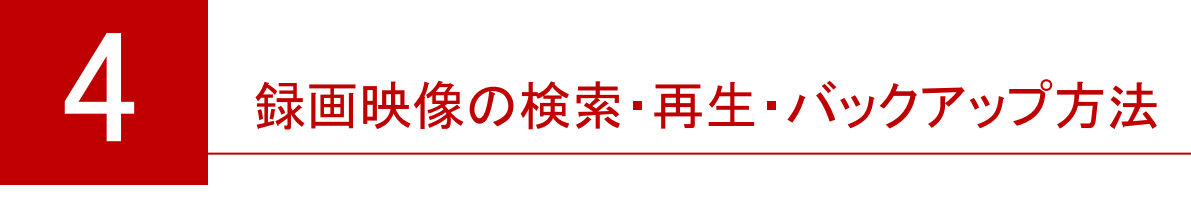

基本検索

〇 ホーム画面から、再生画面を開きます。

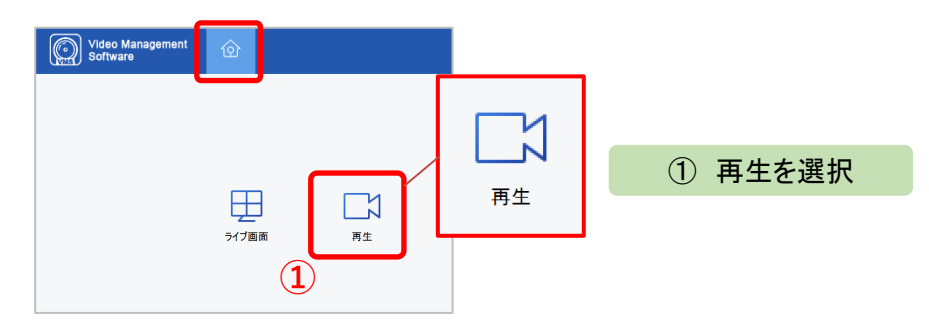

〇 基本検索のタブを選択します。

チャンネル・日付・フィルターマークからファイルタイプなどを選択して検索をクリックすると 映像が表示されます。

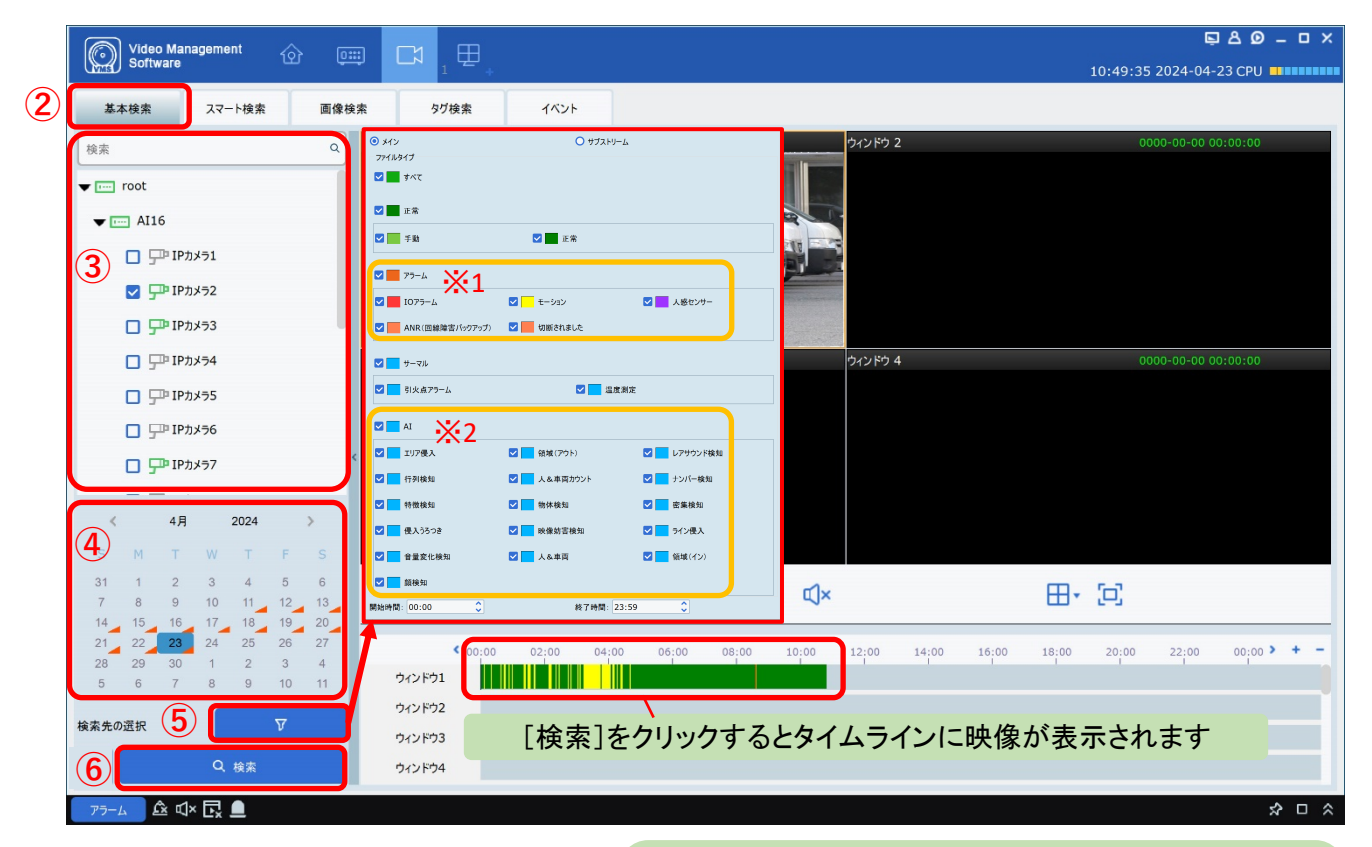

② [基本検索]を選択 ③ チャンネルを選択 ④ カレンダーから日付を選択 ⑤ フィルターマークを選択して詳細指定をします より速い検索を行うためにファイルタイプは下記を設定して下さい ※1 AI非搭載カメラの場合 → ■ アラーム のみを選択 ※2 AI機能搭載カメラの場合 → ■■ AI のみを選択 ⑥[検索]をクリックすると映像が表示されます

〇 再生方法は同期再生と個別再生の2種類あります。 ※ 再生中は設定できません。必ず再生前に設定してください。

同期再生 - 全てのチャンネルを同時に再生します -

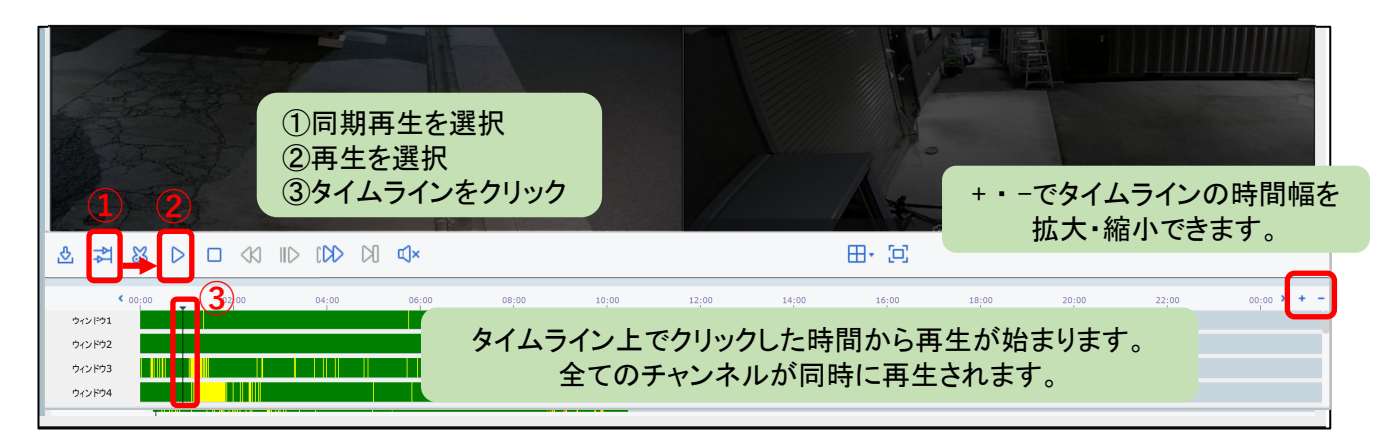

個別再生 - チャンネルごとに個別に再生します -

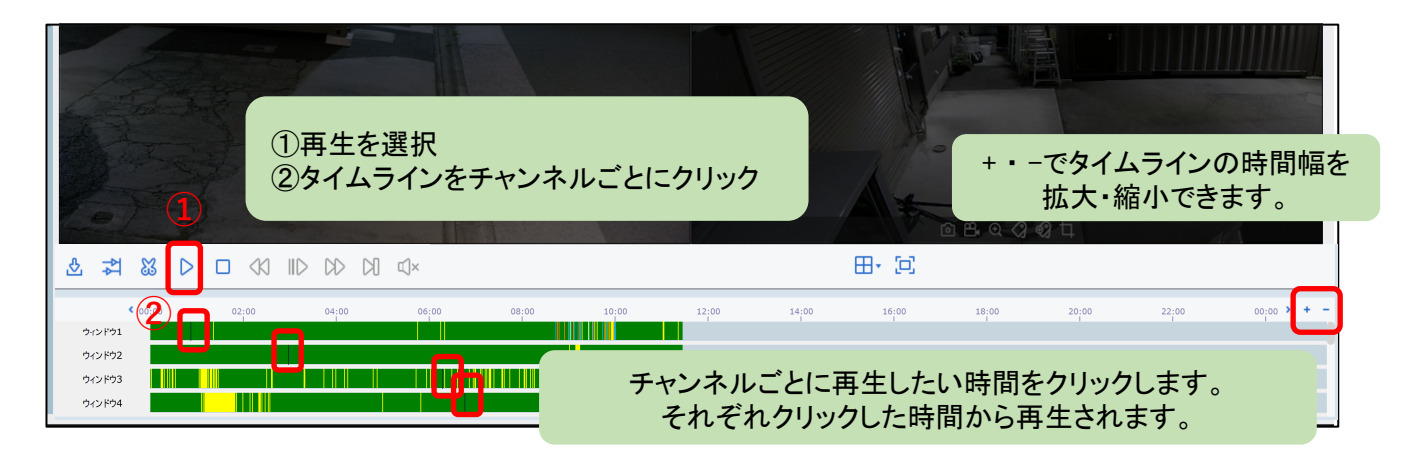

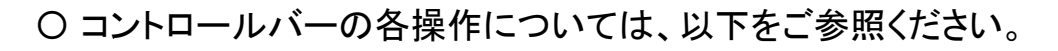

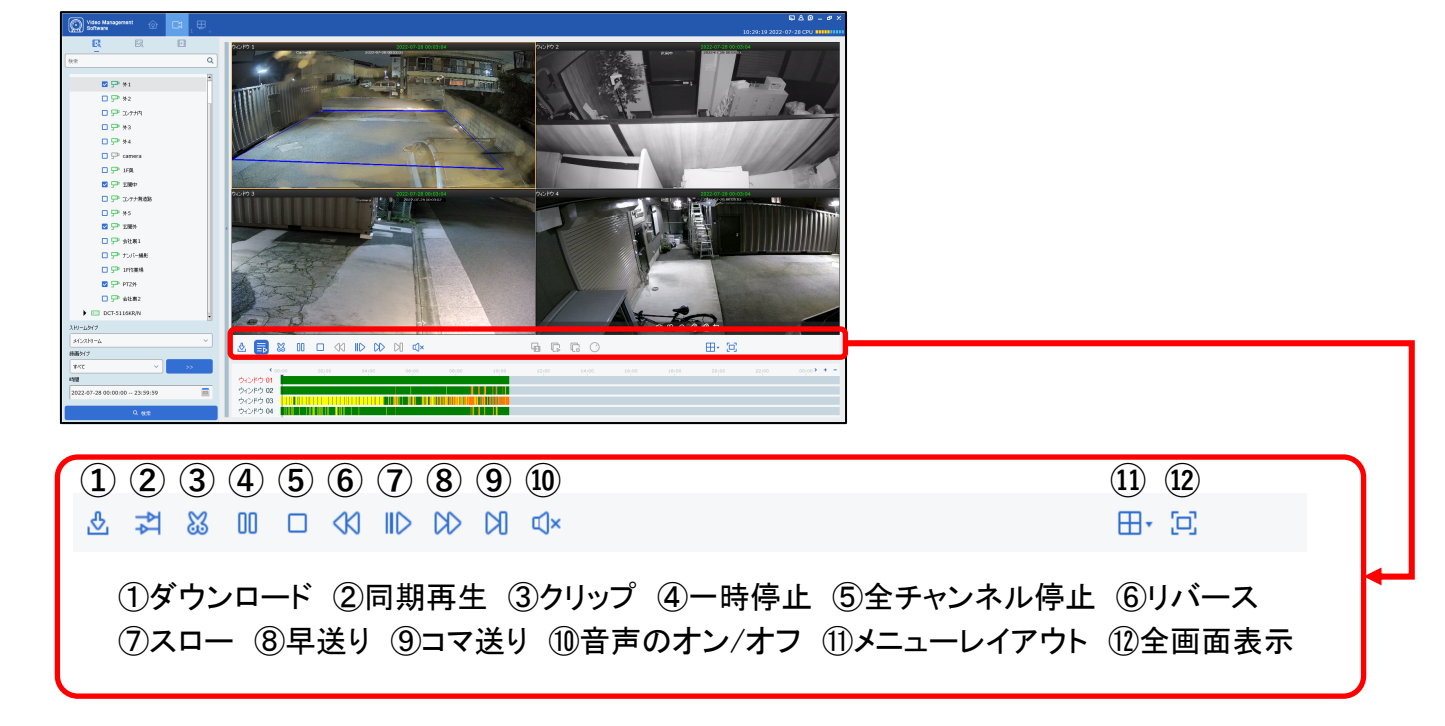

## 基本再生のバックアップ方法 -クリップ保存 –

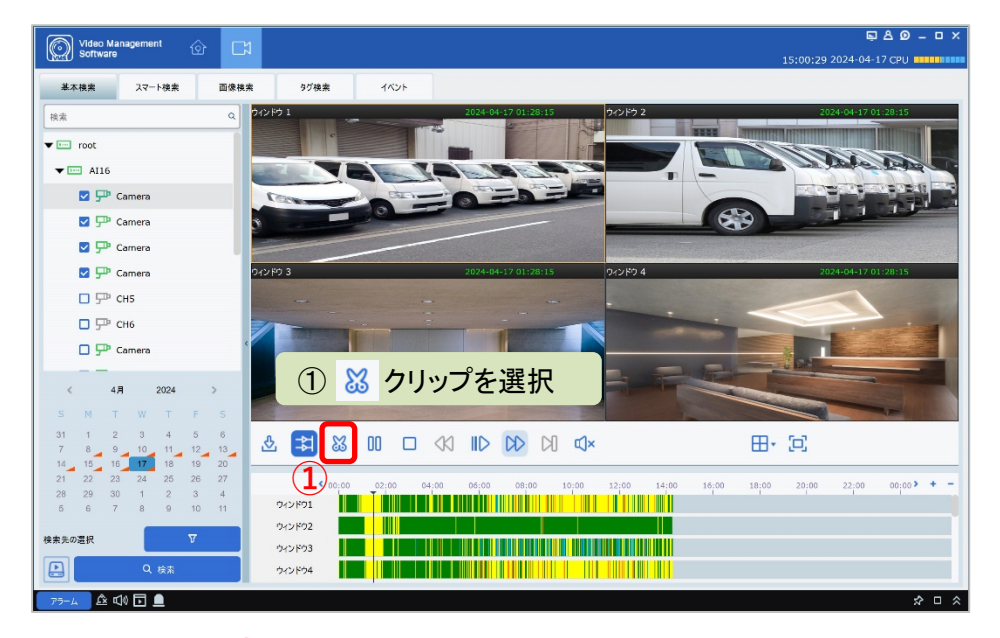

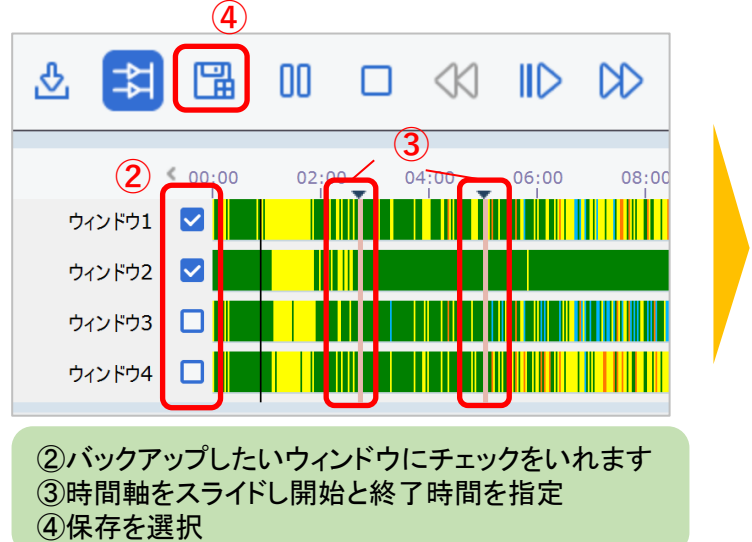

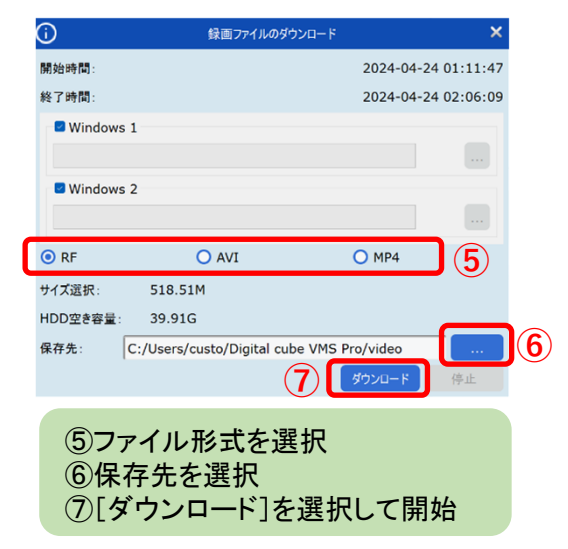

## 基本再生のバックアップ方法 - インデックス保存 –

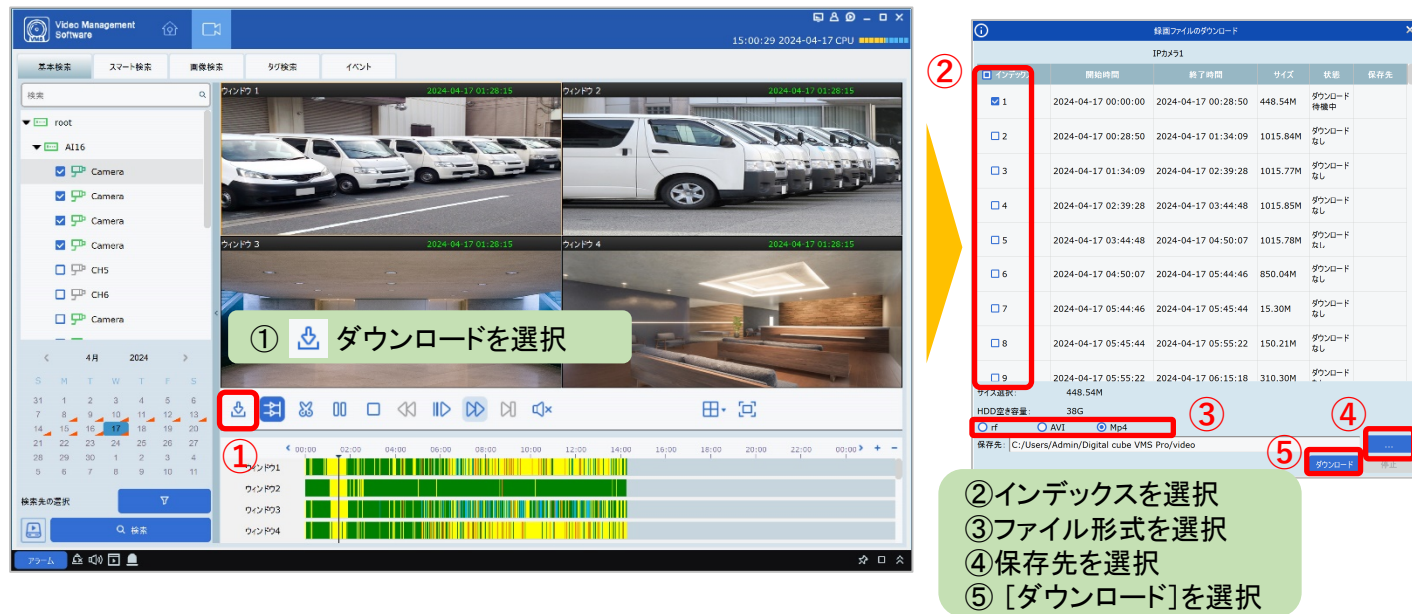

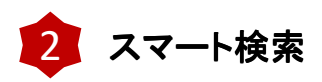

〇 ホーム画面から、再生画面を開きます。

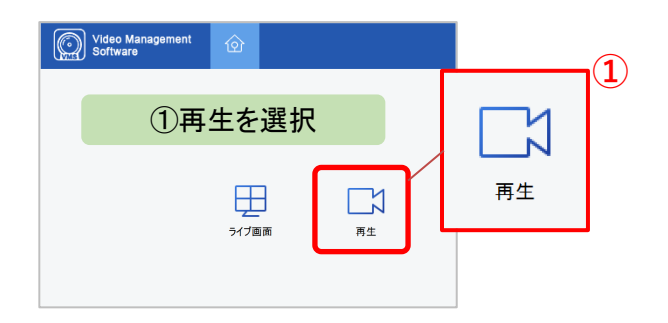

## ○ スマート検索のタブを選択します。 チャンネル・日付を選択して[検索]をクリックします。

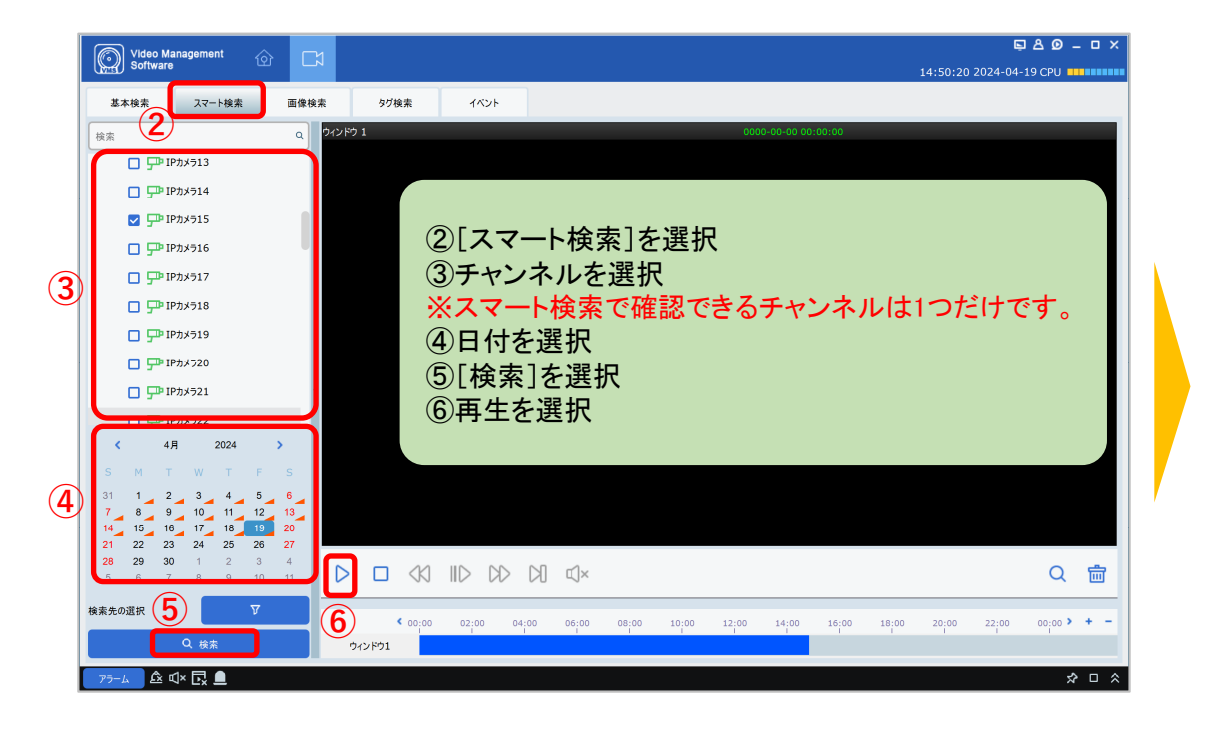

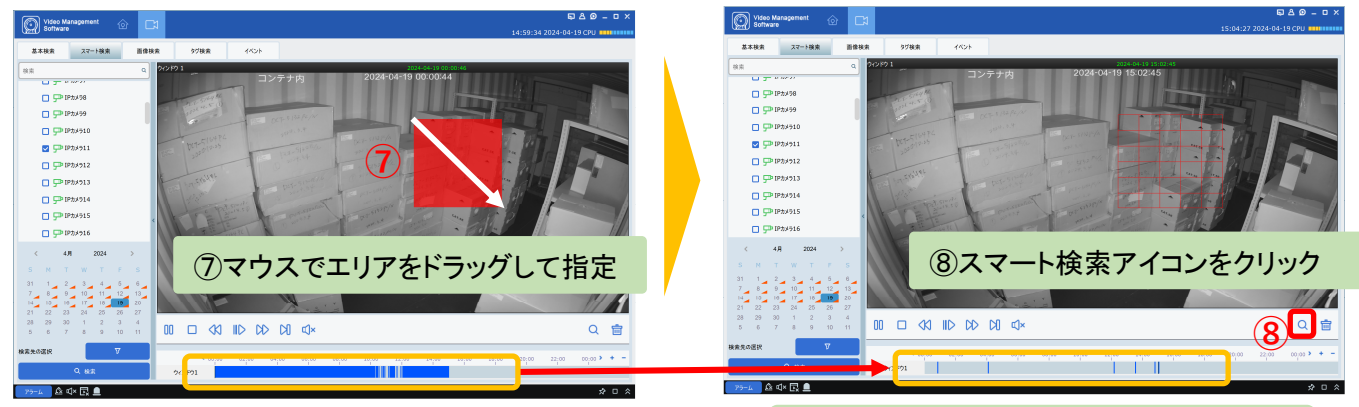

指定したエリア内に変化のある映像だけ 青いカラーバーで表示されました

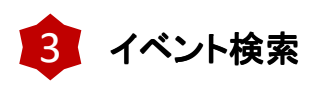

〇 ホーム画面から、再生画面を開きます。

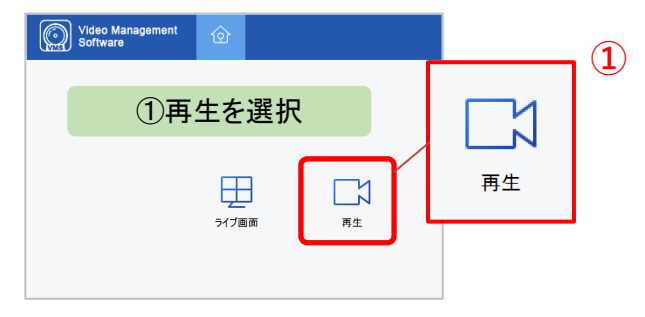

#### ○ イベント検索のタブを選択します。

ダウンロードアイコンを選択します

**B** a a a

19/04/2024<br>19/04/2024

チャンネル・日時・ストリームタイプ・録画タイプを選択して[検索]をクリックします。

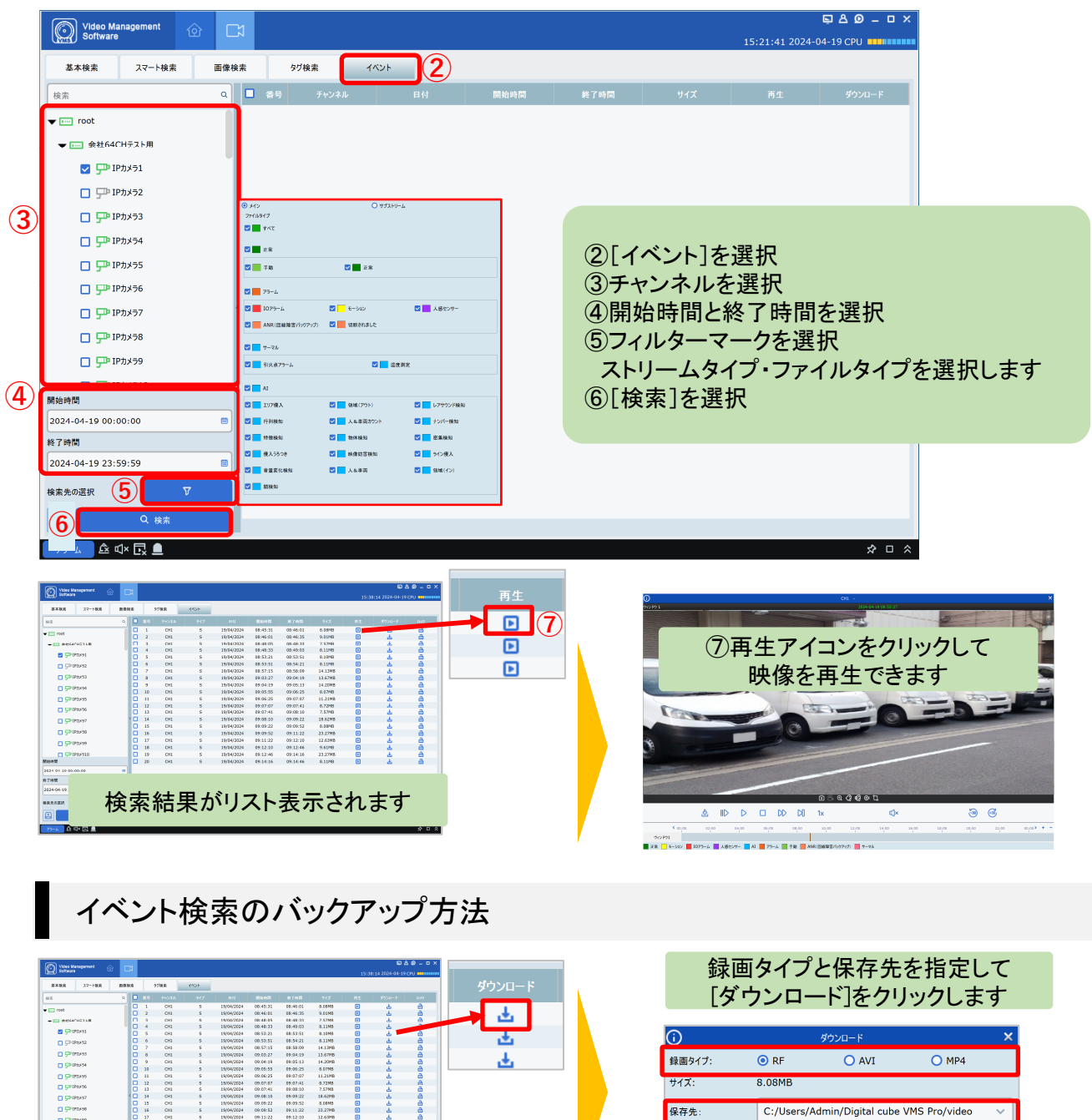

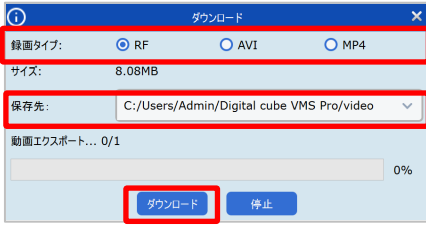

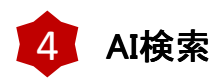

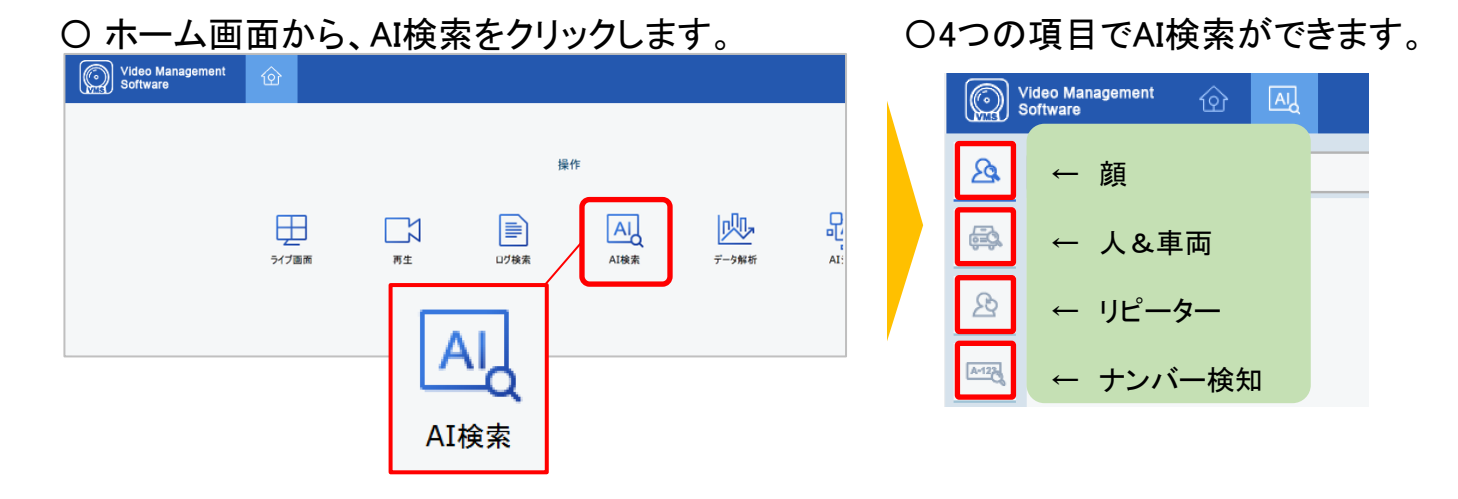

## 顔の検索方法

〇 チャンネル・日時・グループを選択し、[検索]をクリックすると、顔情報を検索できます。

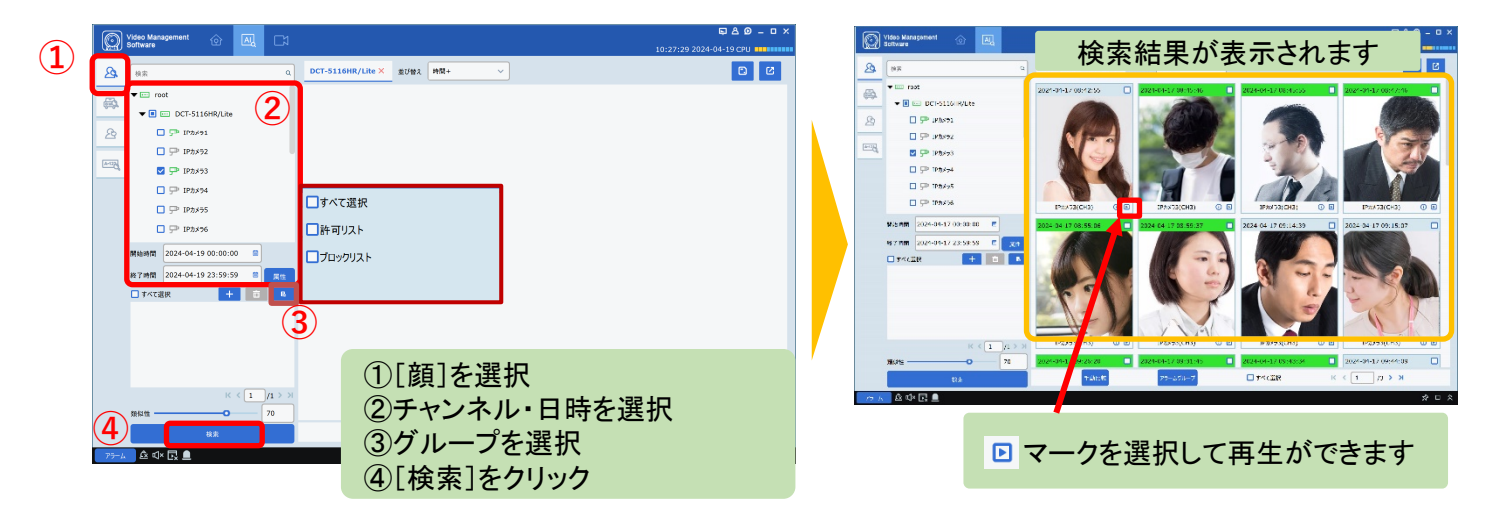

## 〇 特定の人物を絞り込む方法

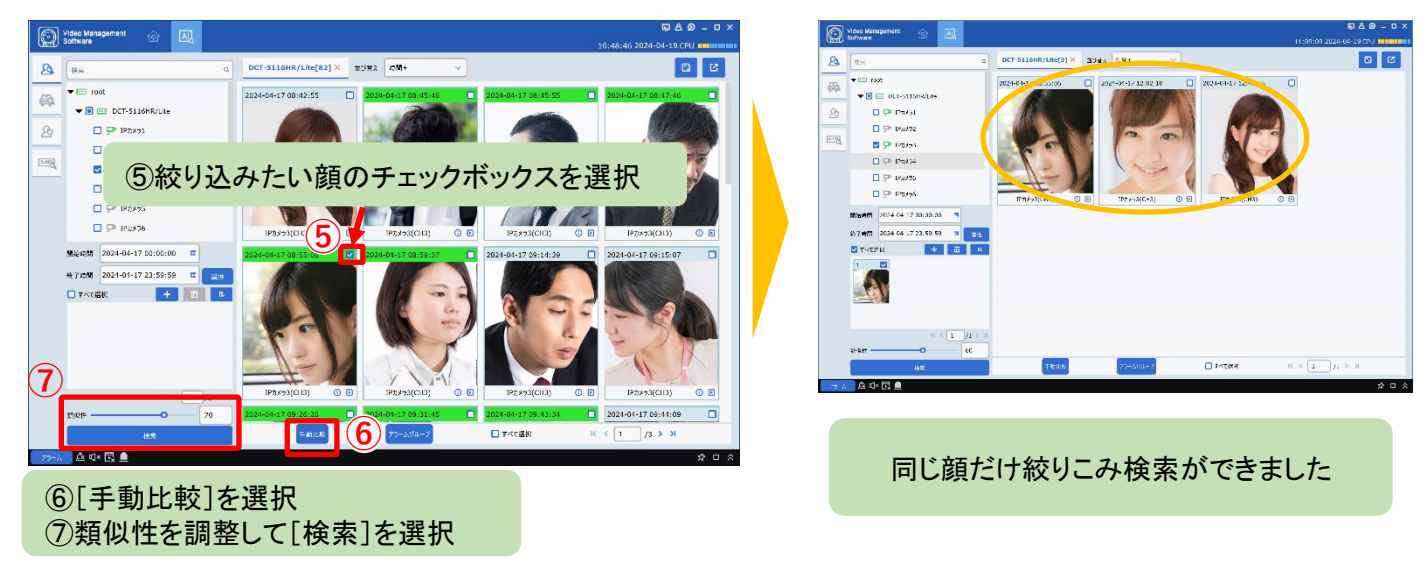

## 人&車両の検索方法

〇 チャンネル・日時・AI機能を選択し、[検索]をクリックすると、人・車両を検索できます。

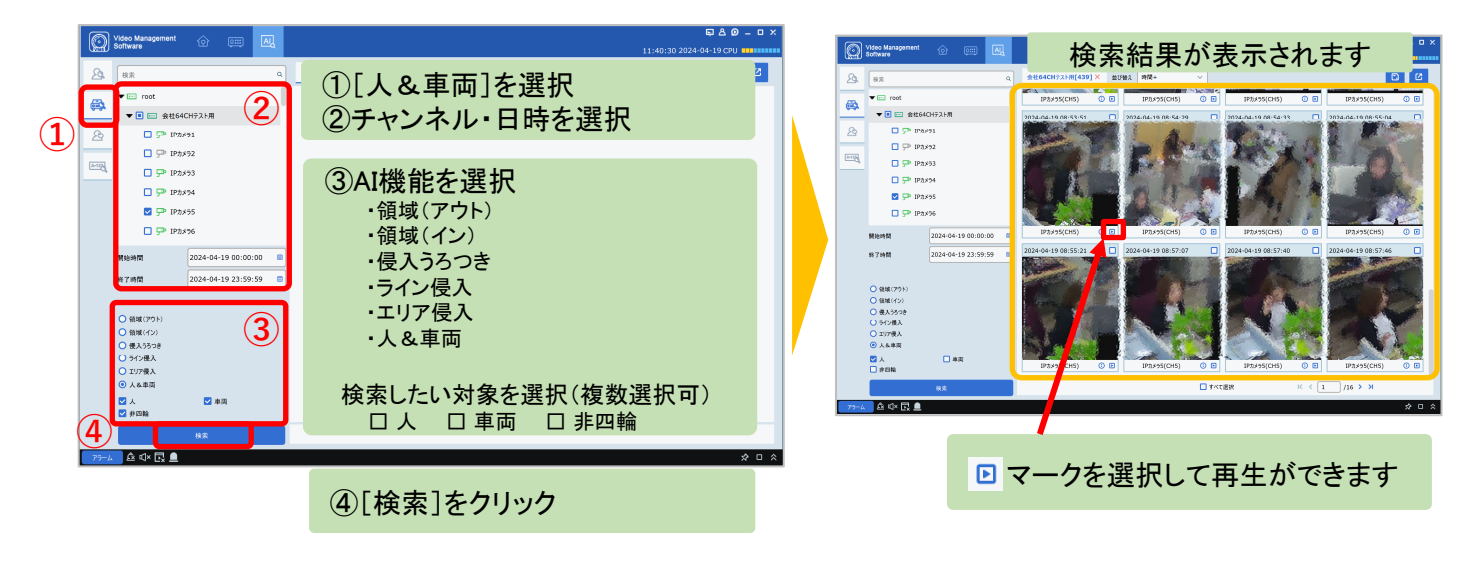

#### AI検索のバックアップ方法

〇保存したいサムネイルのチェックボックスを選択してエクスポートアイコンをクリックします。 ファイル形式・保存先を選択して保存をします。

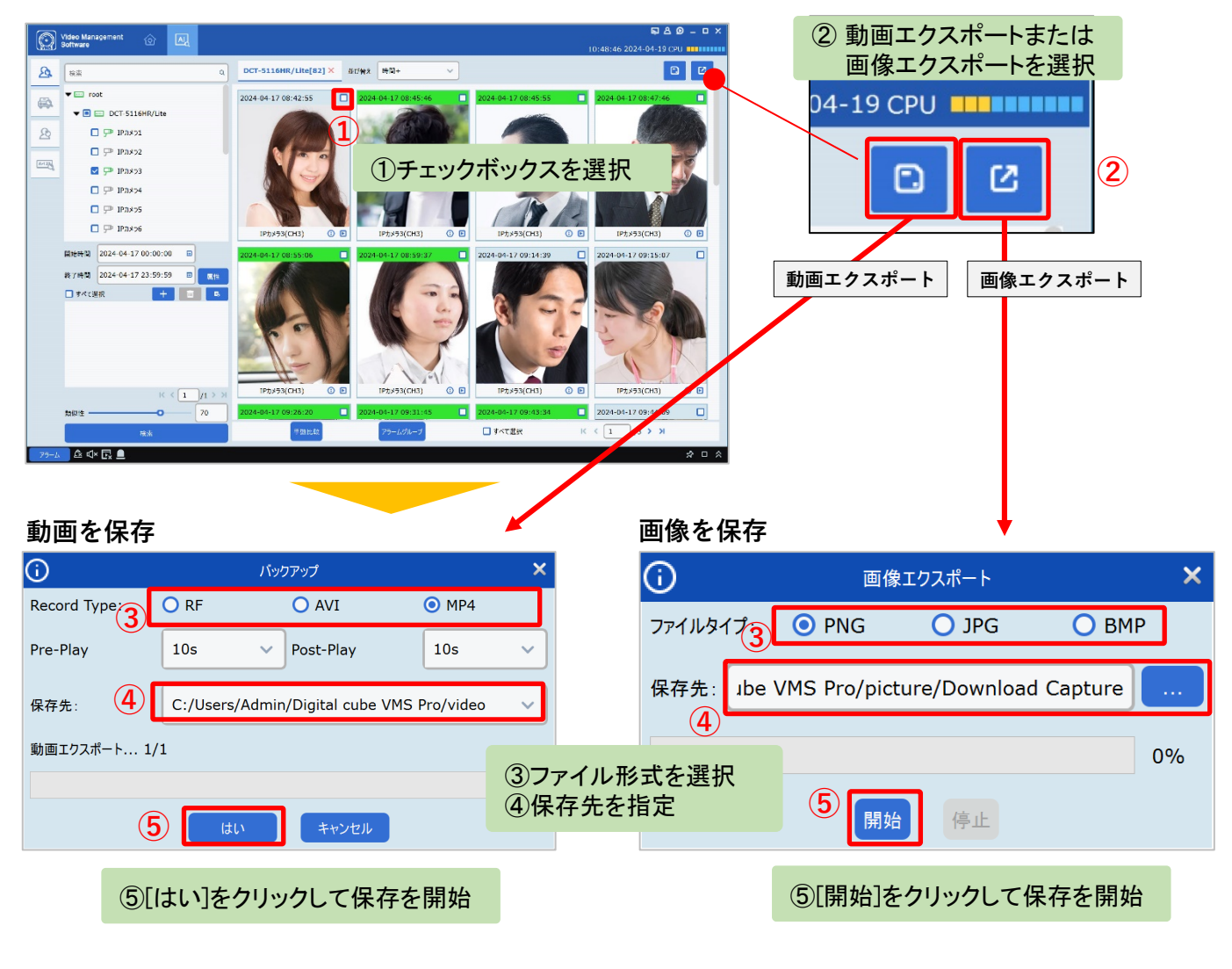

## バックアップファイルの暗号化

〇動画をバックアップする際に、ダウンロード画面で録画タイプをRF形式に設定すると、 バックアップファイルを暗号化できます。

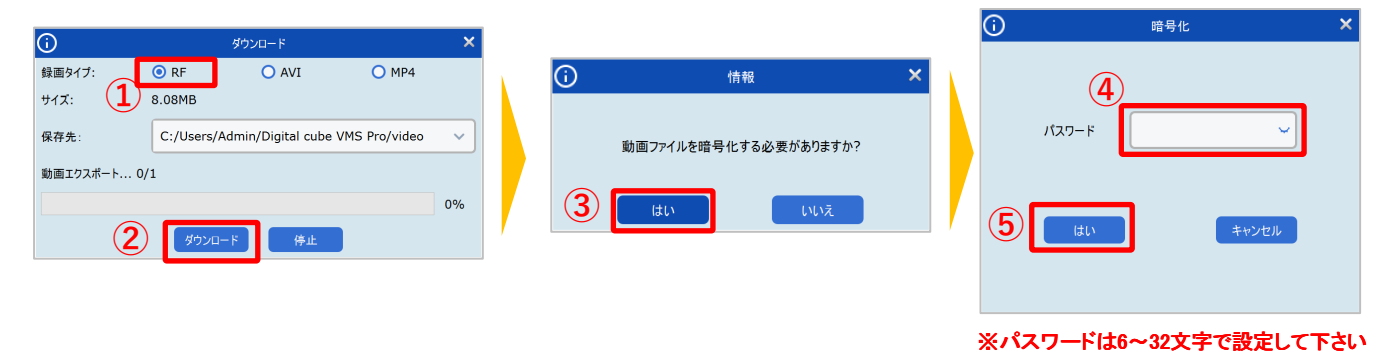

#### バックアップファイルの再生方法 റ  $\mathbf{I}$  $\odot$ 復号化  $\bigoplus_{x\in \mathbf{M}}$  $A \square$ lo п × ③  $1529 - 8$  $\fbox{array} \qquad \fbox{~~}\fbox{~~} \qquad \hbox{~~}\fbox{~~} \qquad \hbox{~~} \qquad \hbox{~~} \qquad \hbox{~~} \qquad \hbox{~~} \qquad \qquad \hbox{~~} \qquad \qquad \hbox{~~} \qquad \qquad \hbox{~~} \qquad \qquad \hbox{~~} \qquad \qquad \hbox{~~} \qquad \qquad \hbox{~~} \qquad \qquad \hbox{~~} \qquad \qquad \hbox{~~} \qquad \qquad \hbox{~~} \qquad \qquad \hbox{~~} \qquad \qquad \hbox{~~} \qquad \qquad \hbox{~~} \qquad \qquad \$  $\frac{1}{\sqrt{2}}$ **04-22 CPU <b>INTININI** ④-<br>本紀2月21 ■ アイコンを選択します  $\begin{tabular}{|c|c|c|c|} \hline $\mathbf{1}$ & $\mathbf{0}$ & $\mathbf{1}$ & $\mathbf{1}$ \\ \hline $\mathbf{270}$ & $\mathbf{3}\times\mathbf{6}$ & $\mathbf{18}$ \\ \hline $\mathbf{3}$ & $\mathbf{1}$ & $\mathbf{1}$ \\ \hline $\mathbf{38}$ & $\mathbf{37}$ & $\mathbf{23}$ \\ \hline $\mathbf{38}$ & $\mathbf{37}$ & $\mathbf{23}$ \\ \hline $\mathbf{38}$ & $\mathbf{37}$ & $\mathbf{37}$ \\ \hline \end{tabular}$  $\bar{z}$  $\begin{array}{l} \textbf{is} \textbf{Cubic Casi} \\ \textbf{U} \textbf{Dnoise} \\ \textbf{B} \textbf{Cubic} \\ \textbf{B} \textbf{C} \\ \textbf{B} \textbf{C} \\ \textbf{B} \textbf{C} \\ \textbf{B} \textbf{D} \\ \textbf{B} \textbf{D} \\ \textbf{C} \textbf{D} \\ \textbf{D} \textbf{D} \\ \textbf{D} \textbf{D} \\ \textbf{D} \textbf{D} \\ \textbf{D} \textbf{D} \\ \textbf{D} \textbf{D} \\ \textbf{D} \textbf{D} \\ \textbf{D} \textbf{D} \\$  $\bullet$ 0411,4716<br>0412,0018<br>0416100 設定したパスワードを入力すると 再生されます  $+3512$  $\overline{2}$ バックアップファイルを ドラッグ&ドロップ

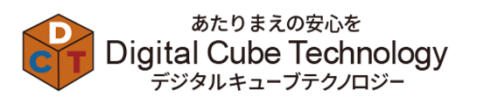

デジタルキューブテクノロジー株式会社 〒451-0053 名古屋市西区枇杷島五丁目18番13号 TEL : 052-982-8967 WEB : https://www.digi-cube.jp/

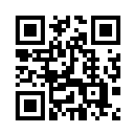